# Welcome to the HT Enthusiast Extended Workflow

CalMAN

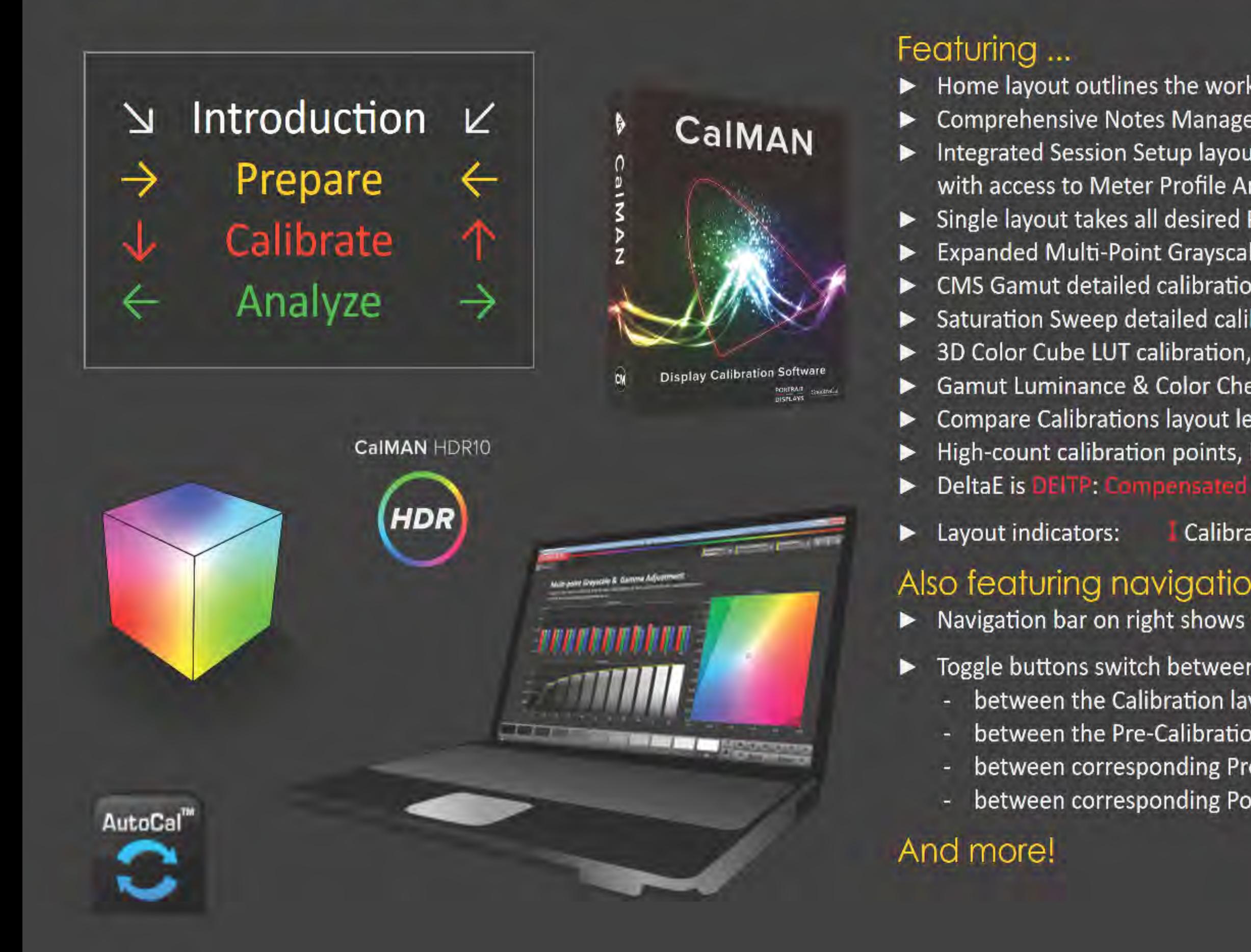

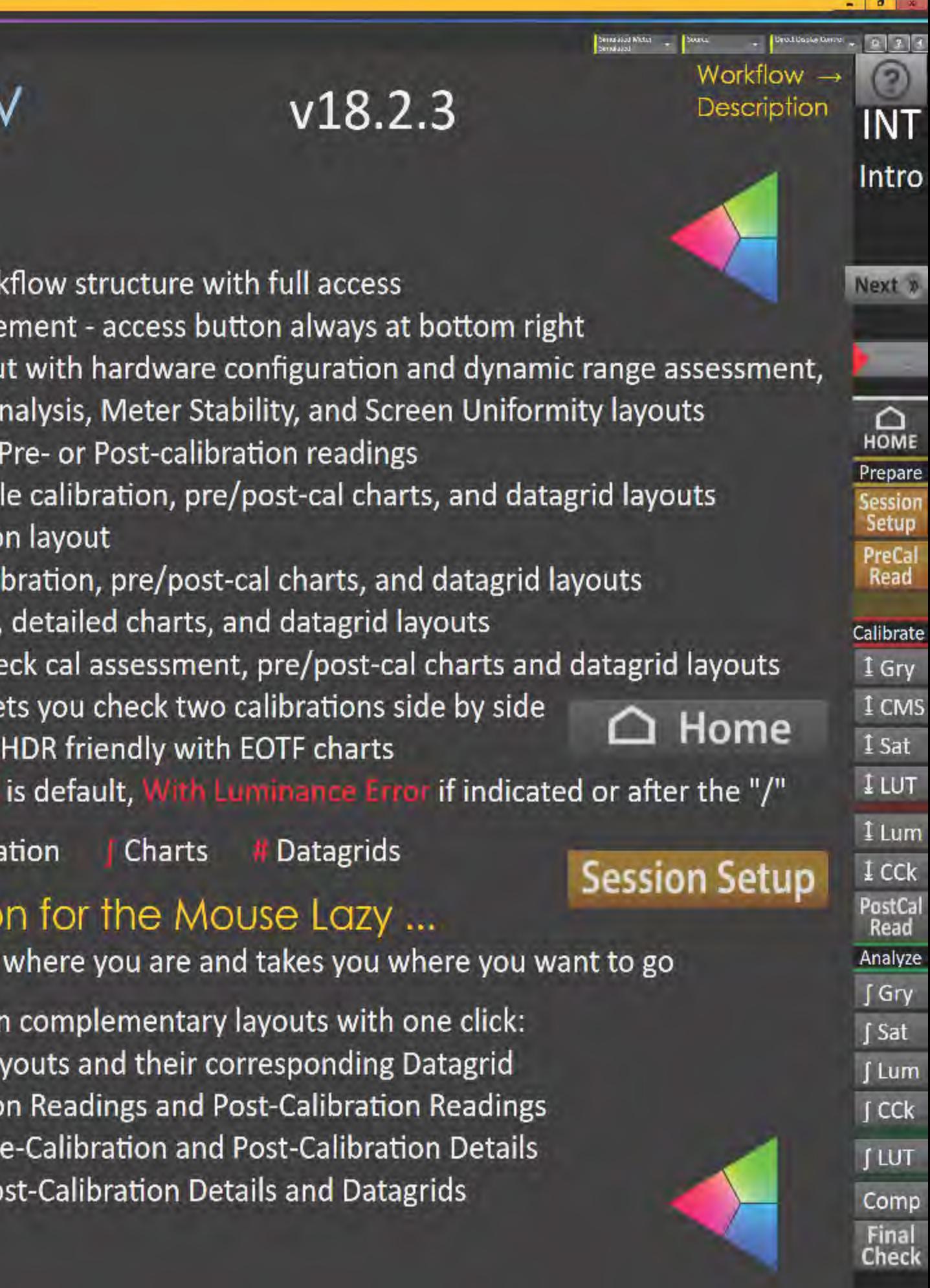

on Setup ⊅ Notes ⊭

### Show Outline

### **WORKFLOW OVERVIEW**

The HT Enthusiast Extended Workflow aims at providing all the possible calibration options in an accessible user-friendly manner.

The workflow is divided into four sections or zones with a corresponding color for the three working zones.

1) ► Introduction: Provides general information about the workflow and its features, and random access to all layouts

2) Preparation Zone: Enter session and device setup information, take pre-calibration readings for reference, plan the dynamic aspects of the session (contrast, brightness, etc.)

3)  $\blacktriangleright$  Calibration Zone: Contains the calibration layouts with matching datagrids, and the post-calibration readings layout for all views except the 2-Point Grayscale and 3D Color Cube LUT

4) Analysis Zone; Has detailed charts and datagrids for all views in the pre- and post-calibration states (except the 3D Color Cube LUT which feeds off the calibration layout) and a final check layout for dynamic range finetuning with a session summary

### **ACTIVE CALIBRATION VIEWS**

- 2-Point Grayscale
- Multi-point Grayscale
- Saturation Sweeps, also used for basic CMS calibration
- Gamut Luminance
- Color Checker with option for Slim Datagrid
- 3D Color Cube LUT with tabs for Full-feature and Minimal
- Use Minimal layout tab where available for hopefully faster AutoCal.

- DeltaE is DEITP, compensated by default, and with luminance error where indicated or after the "/".

- All active calibration layouts except 2-Point have full-screen datagrids.

- Use the Slim high-content Color Checker datagrid for faster processing of hundreds of colors.

### **ANALYSIS CHARTS**

Except the 2-Point Grayscale and 3D Color Cube LUT, there are pre-calibra and post-calibration detail chart layouts for each active calibration view.

You can toggle between them by clicking the <sup>†</sup>PreCal or <sup>†</sup>PstCal button i Nav Bar (they super-impose when the layout switches so just keep clickin back and forth). Other <sup>T</sup> buttons in the Nav Bar perform similar toggling

Unlike in the other color views, the CIE chart in the Color Checker pre- an calibration chart layouts is a display option accessible by checking the CIE option.

Supplementing the charts are analysis datagrid layouts with both pre- an calibration data for each active calibration view. You can acces them usin #Datagrid buttons.

### **KEY LAYOUTS**

Home - has a layout map for getting the lay of the land and a fully loader navigation matrix for acces to all layouts.

Notes Management - Comprehensive notes management layout contains al for convenient editing, with access button at bottom right of all layouts.

Session Setup - Integrates calibration options, initial settings & notes, an hardware/device configuration.

Pre-Calibration Readings, Post-Calibration Readings - these identically configured layouts are master controls for the pre- and post-calibration s with combined and selective reading of all views. They feed all the detail and datagrids. You can toggle between the pre- and post-cal reading layo between a reading layout and its corresponding detail layouts, in the Nav (<sup>T</sup>PreCal and <sup>T</sup>PstCal) and the explicit toolbar buttons.

Final Check - Analyzes and fine-tunes the dynamic range aspect and prov comprehensive calibration summary.

Layout indicators:

1 Calibration

[ Charts

# Datagrids

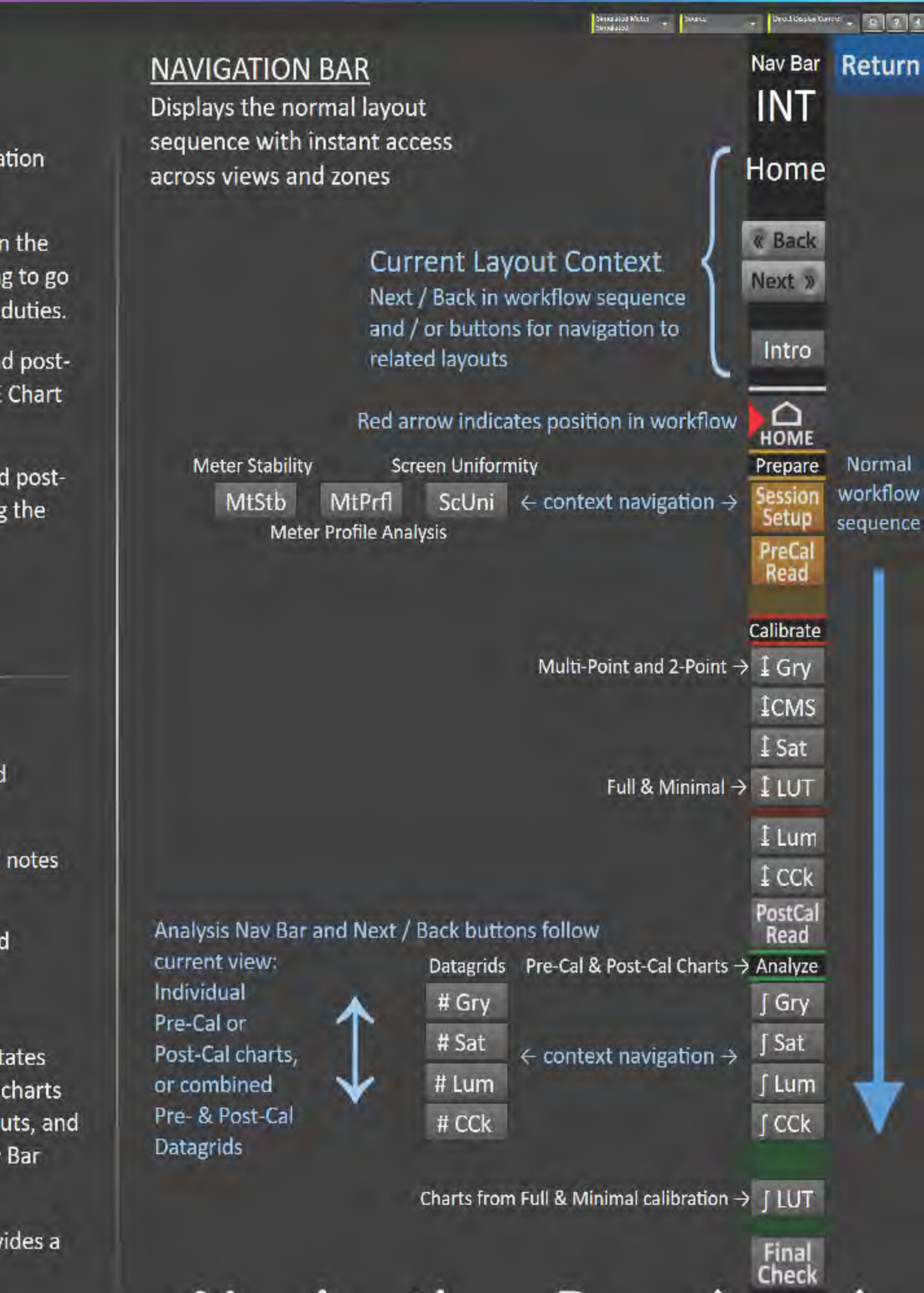

Navigation Bar  $\rightarrow$ 

 $0$   $x$ 

# Preparation (PRP)

- Session Setup  $\rightarrow$  Screen Uniformity  $\rightarrow$  Meter Profile Analysis  $\rightarrow$  Meter Stability
- **Pre-Calibration Readings**

# Calibration (CAL)

- 2-Point Grayscale Calibration
- Multi-Pt Grayscale Calibration  $\rightarrow$  Datagrid
- CMS Gamut Calibration  $\rightarrow$  Datagrid  $6 \blacktriangleright$
- Saturation Sweeps Calibration  $\rightarrow$  Datagrid
- 8 ▶ 3D Color Cube LUT Calibration
- Gamut Luminance Calibration Assessment  $\rightarrow$  Datagrid  $9 \blacktriangleright$
- Color Checker Calibration Assessment  $\rightarrow$  Datagrid (normal & slim versions)  $10 \triangleright$
- 11 ▶ Post-Calibration Readings

# Analysis (ANL)

- Multi-Pt Grayscale Post-Cal Charts  $\rightarrow$  Pre-Cal Charts  $\rightarrow$  Datagrids
- Saturation Sweeps Post-Cal Charts  $\rightarrow$  Pre-Cal Charts  $\rightarrow$  Datagrids  $12 \blacktriangleright$
- Gamut Luminance Post-Cal Charts  $\rightarrow$  Pre-Cal Charts  $\rightarrow$  Datagrids  $13 \blacktriangleright$
- $14 \triangleright$ Color Checker Post-Cal Charts  $\rightarrow$  Pre-Cal Charts  $\rightarrow$  Datagrids
- 15 ▶ 3D Color Cube LUT Calibration Detail Charts (from Full & Minimal calibrations)

16 ► Final Check + Summary – Fine Tune the Dynamic Range

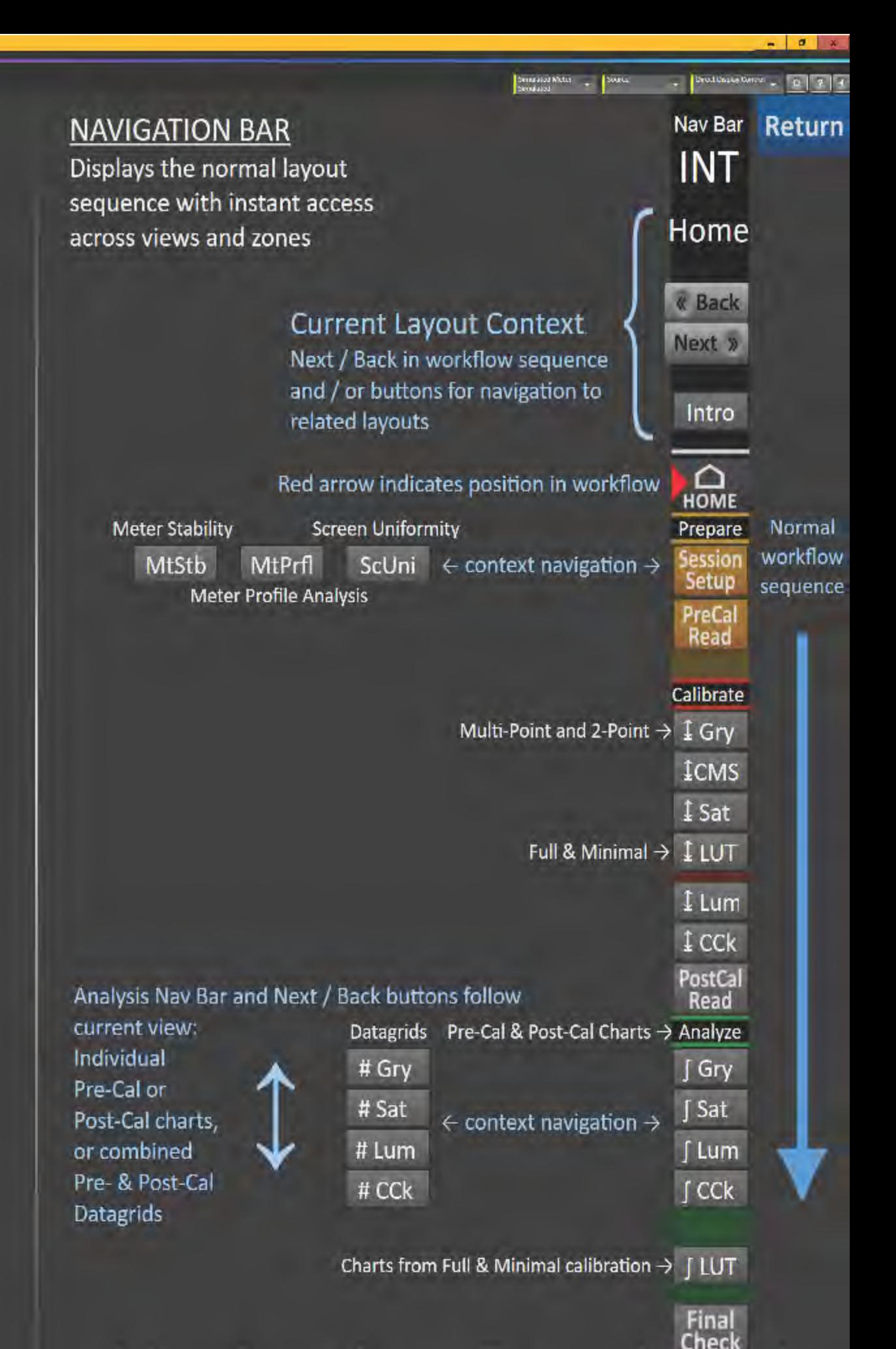

# Navigation Bar  $\rightarrow$

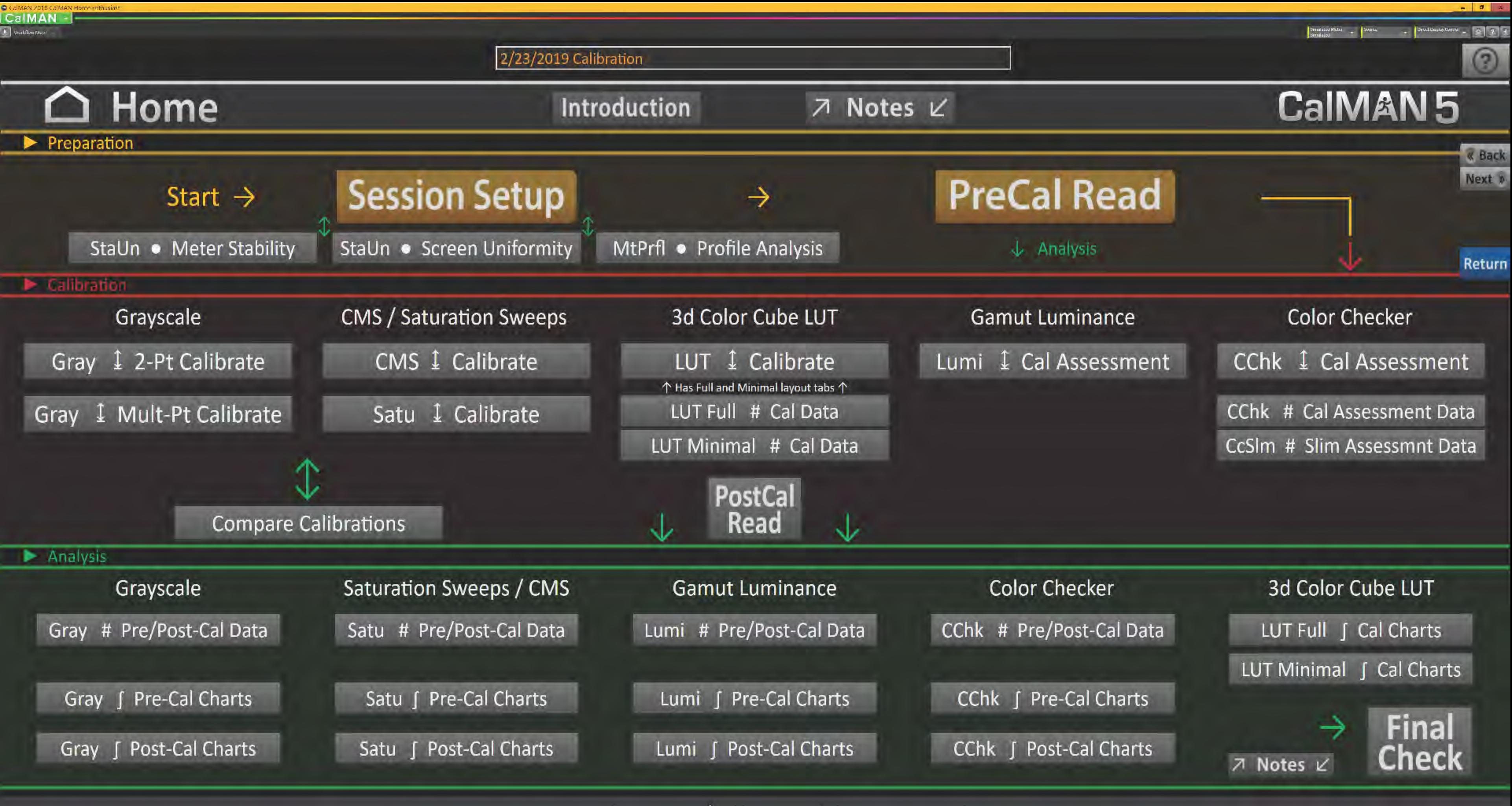

Layout indicators: [ Charts # Datagrids I Calibration

PreCal Read 7 Notes

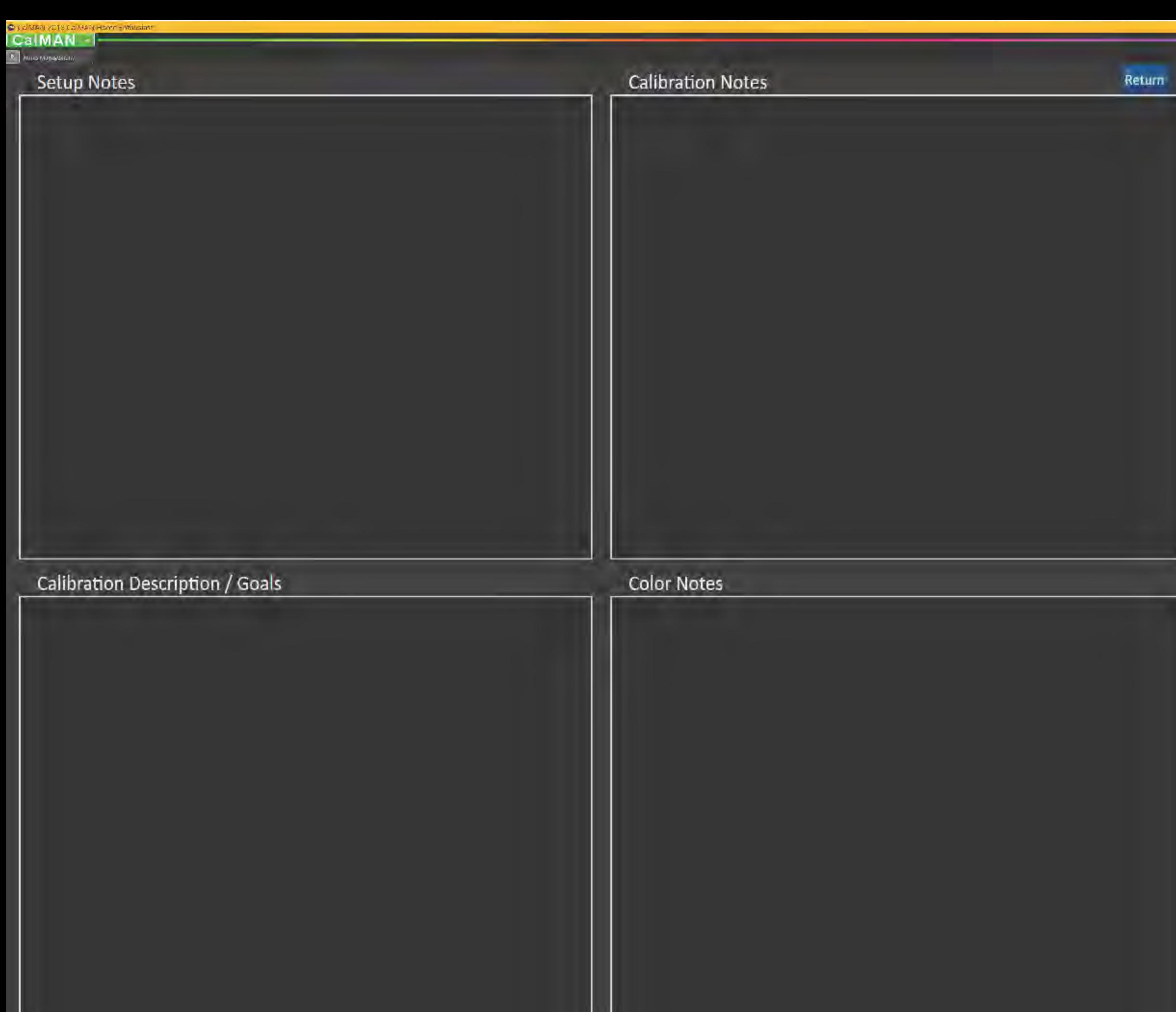

# المراجع أنو  $\begin{array}{|l|l|}\hline \text{Poisson} & = & \text{Poisson} & \text{Poisson} & \text{Poisson} \\[0.2cm] \hline \end{array}$ **Pre-Calibration Notes** REF Notes

### Post-Calibration Notes

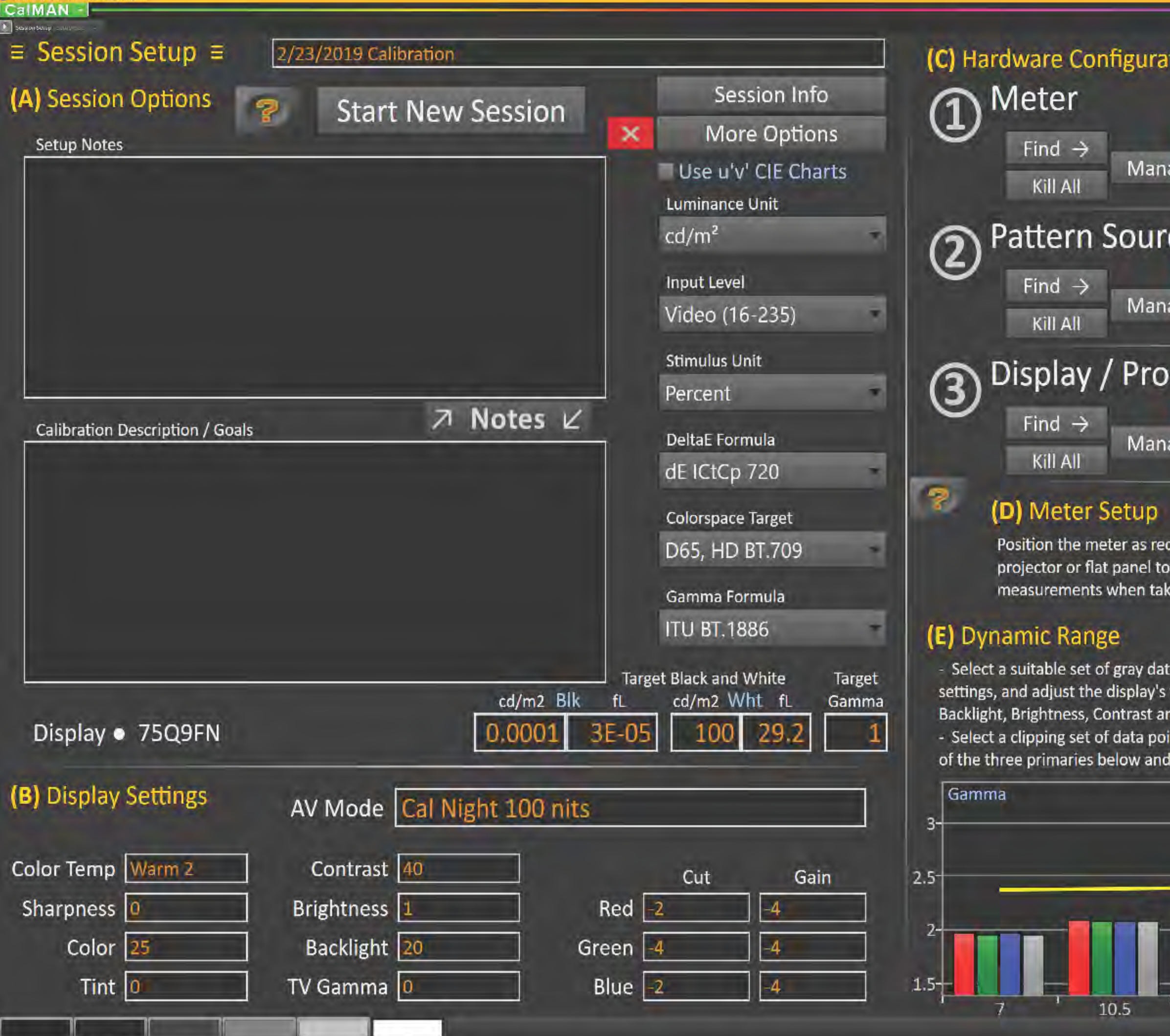

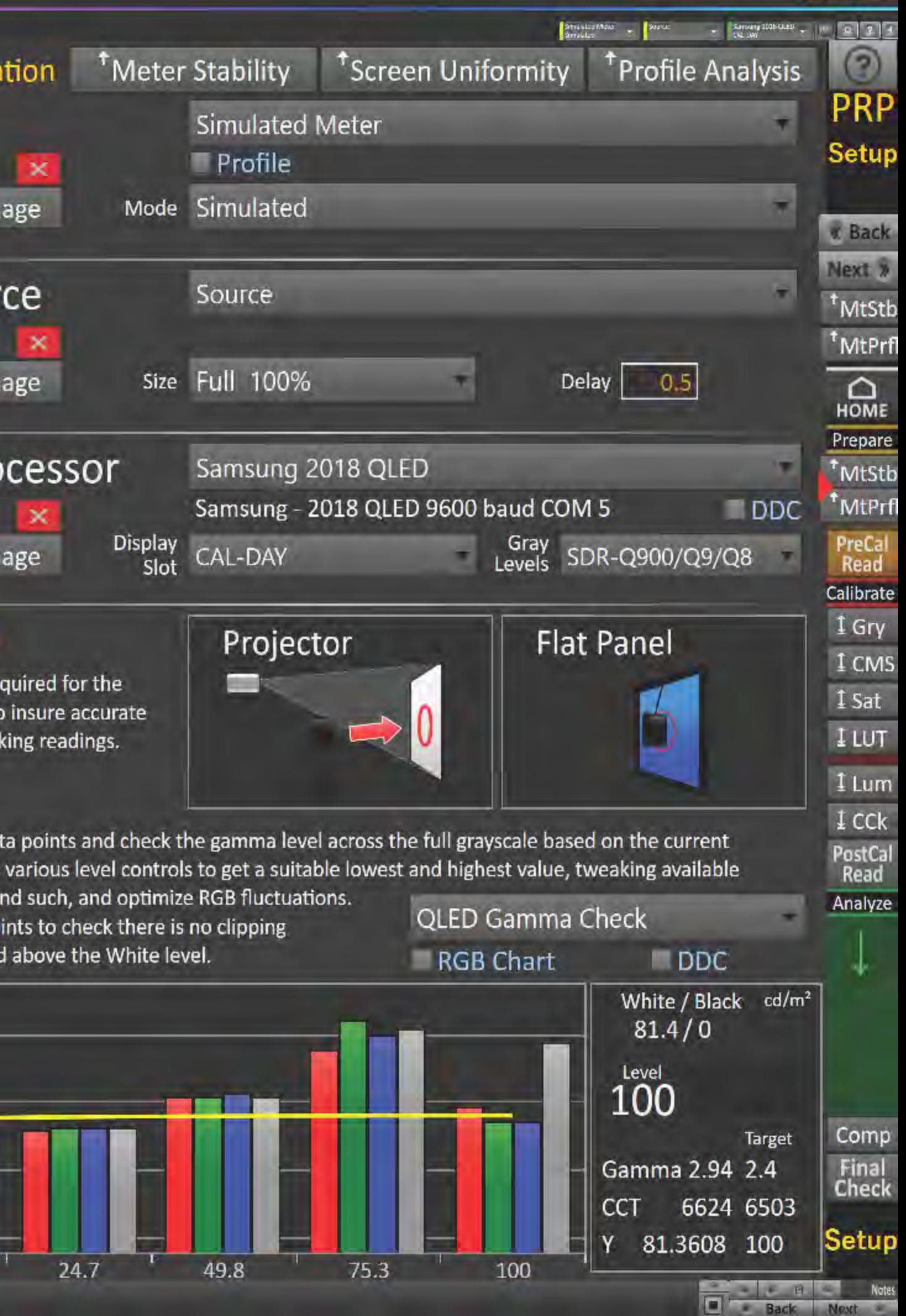

 $-10$ 

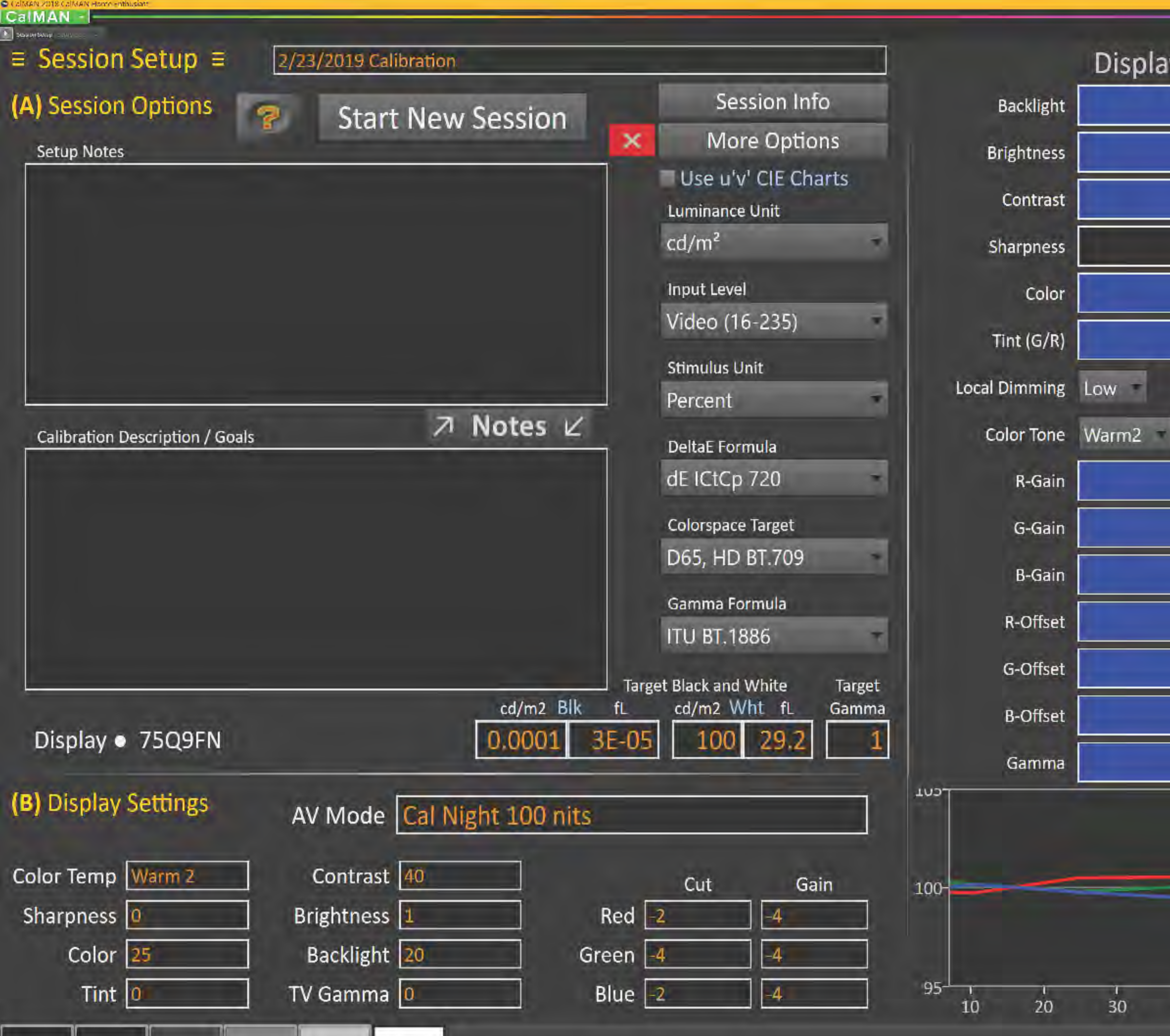

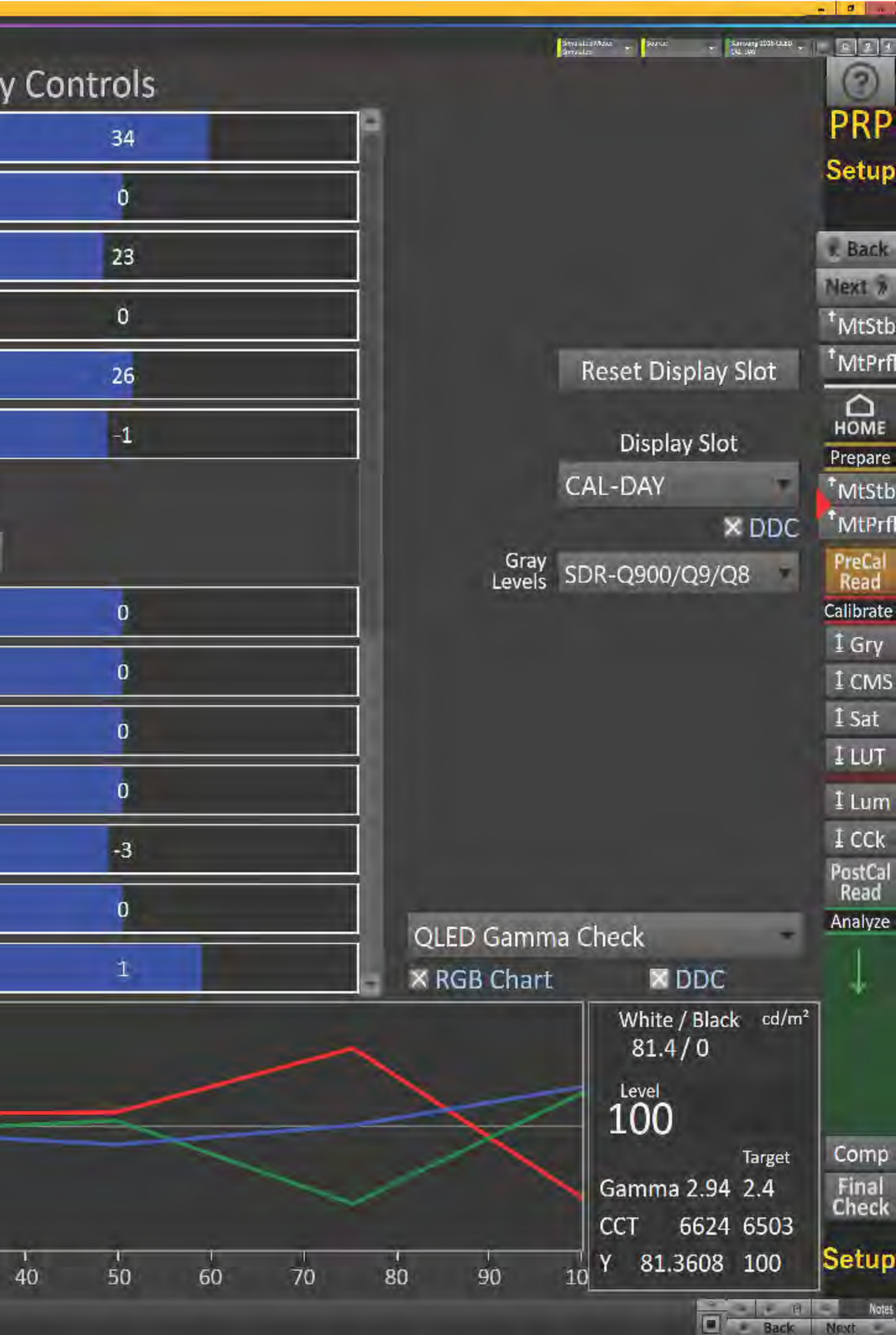

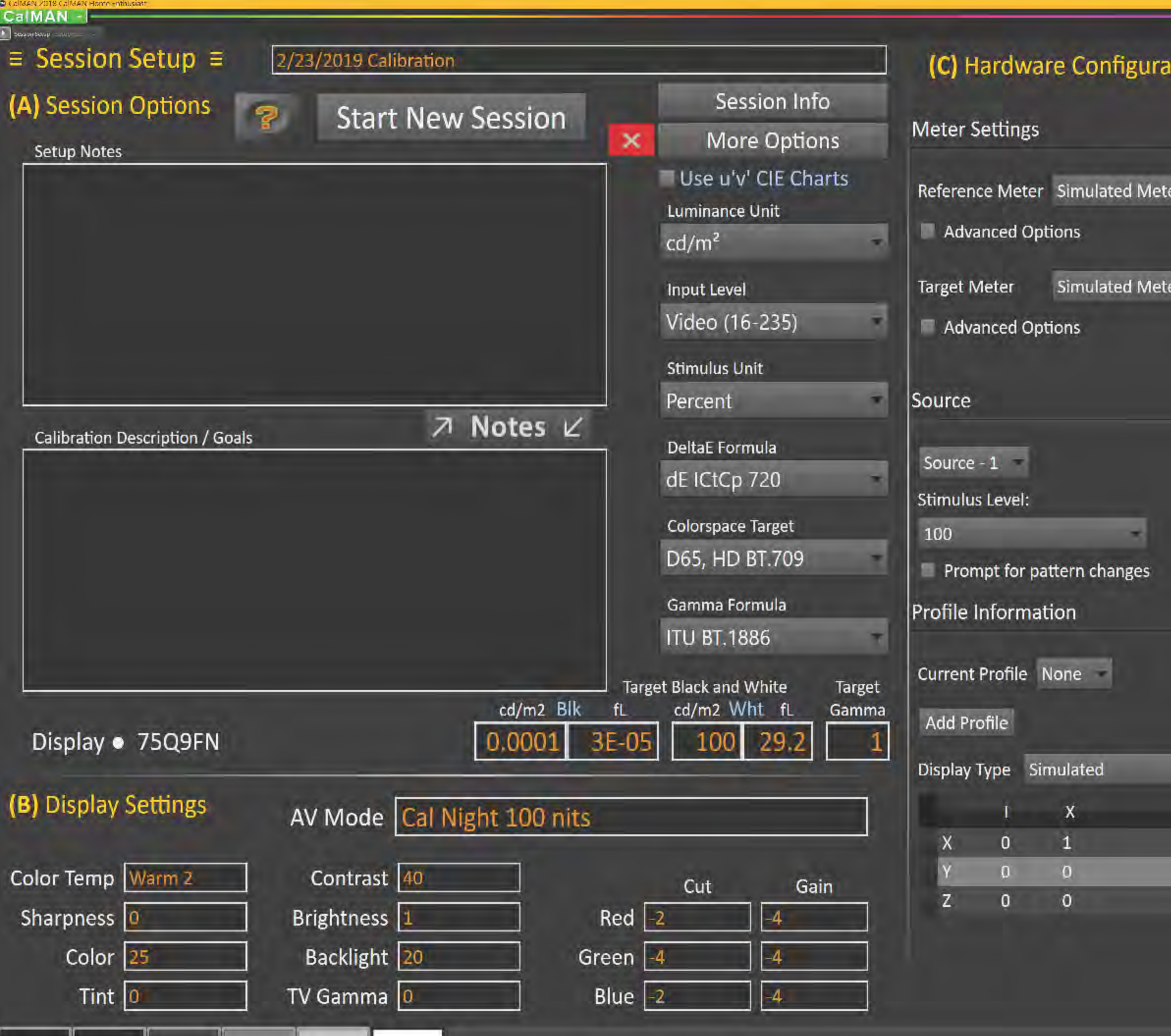

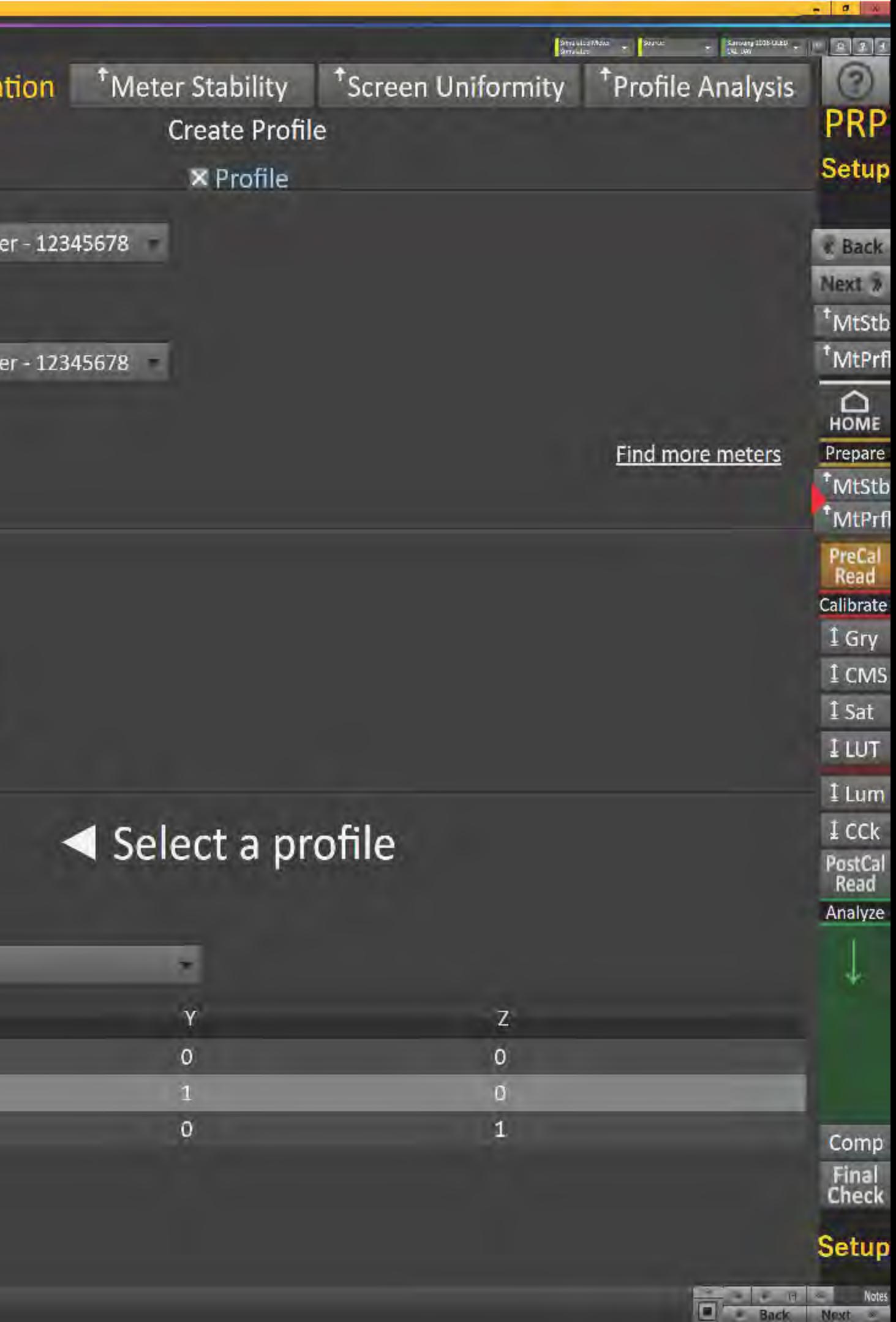

# Setting Up the Session

# (A) CalMAN Session Options

Enter the session description & calibration options in the corresponding dropdowns and text boxes

- Click [Session Info] to enter additional information
- Click [More Options] to open the options panel the red [X] can be used to close it
- Click the checkmark above/below [Big] to expand the note next to it

# (B) Display Settings

Enter the initial display settings to use for the calibration in the corresponding boxes - you can provide alternates in the Pre- and Post-Calibration layouts

## (C) Hardware Configuration

- 1. To start calibrating your display/processor, first connect your meter.
	- a) Click the meter [Find] button and select your meter.
	- b) Select the Target Display Type.
- 2. Connect to your reference pattern source generator.
	- a) Click the source [Find] button, and select your Source.
	- b) Select the pattern window size and resolution.
- 3. Connect to your display/processor.
	- a) Click the display [Find] button and select your display or processor.
	- b) Click [DDC] to show the Direct Display Control panel when appropriate
- 4. Click the corresponding [Configure] button for more options.
- 5. Click on Profile to select, edit or create a meter profile.

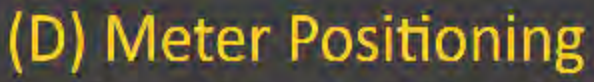

1a. For projectors position the meter facing the projection screen, far enough away from the screen to avoid reading the meter's own shadow (see illustration on the left). Continue to take readings.

1b. Press the read continuous button to take measurements of a white window while moving the meter up/down/left/right, until the Y Max reading is largest. When Y Max is highest, click Stop.

2. For flat panels position the meter on the center of the screen (see illustration on the right). You do not need to take readings for this placement.

3. You can also read the White level CCT based on the current settings - adjust the display's color temperature to best match the target CCT.

Return

# (E) Dynamic Range

### **Overall Range**

Adjust the Backlight control (for LED) to get the desired compromise between black and white levels: less Backlight = deeper black but lower white level, more Backlight = brighter white but higher black level too.

Data Points: select Clipping or Clipping with Peak White. **White Level** Adjust the Contrast to maximize the white level without clipping any of the three primaries.

Data Points: select a full set of grayscale points for this. Gamma Level Check the gamma level across the full grayscale based on the current settings, and adjust the display's gamma control to get a good match, tweaking with the Brightness for Black level & Contrast for White.

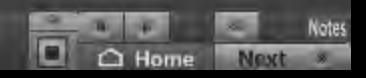

 $\circled{2}$ 

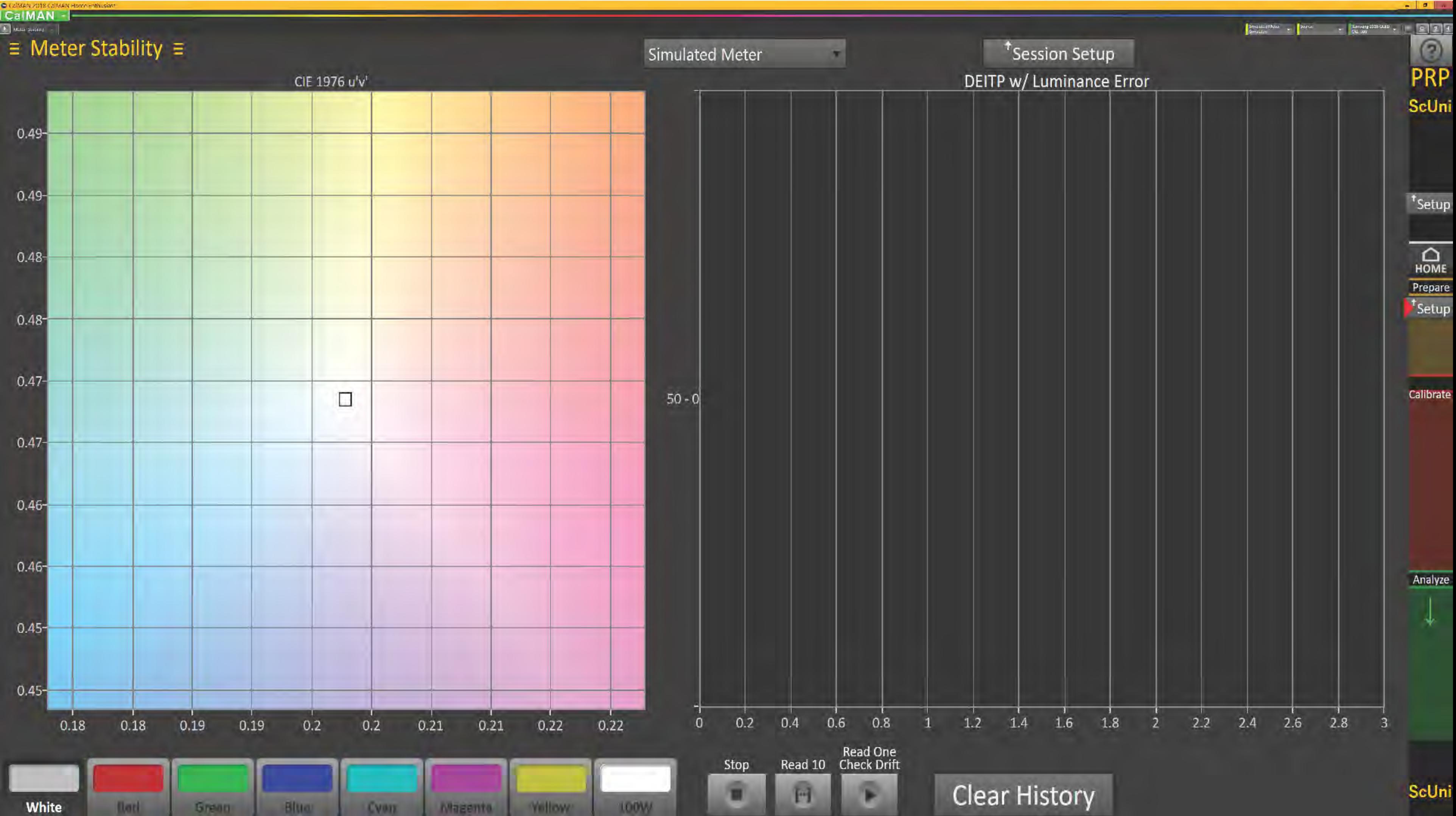

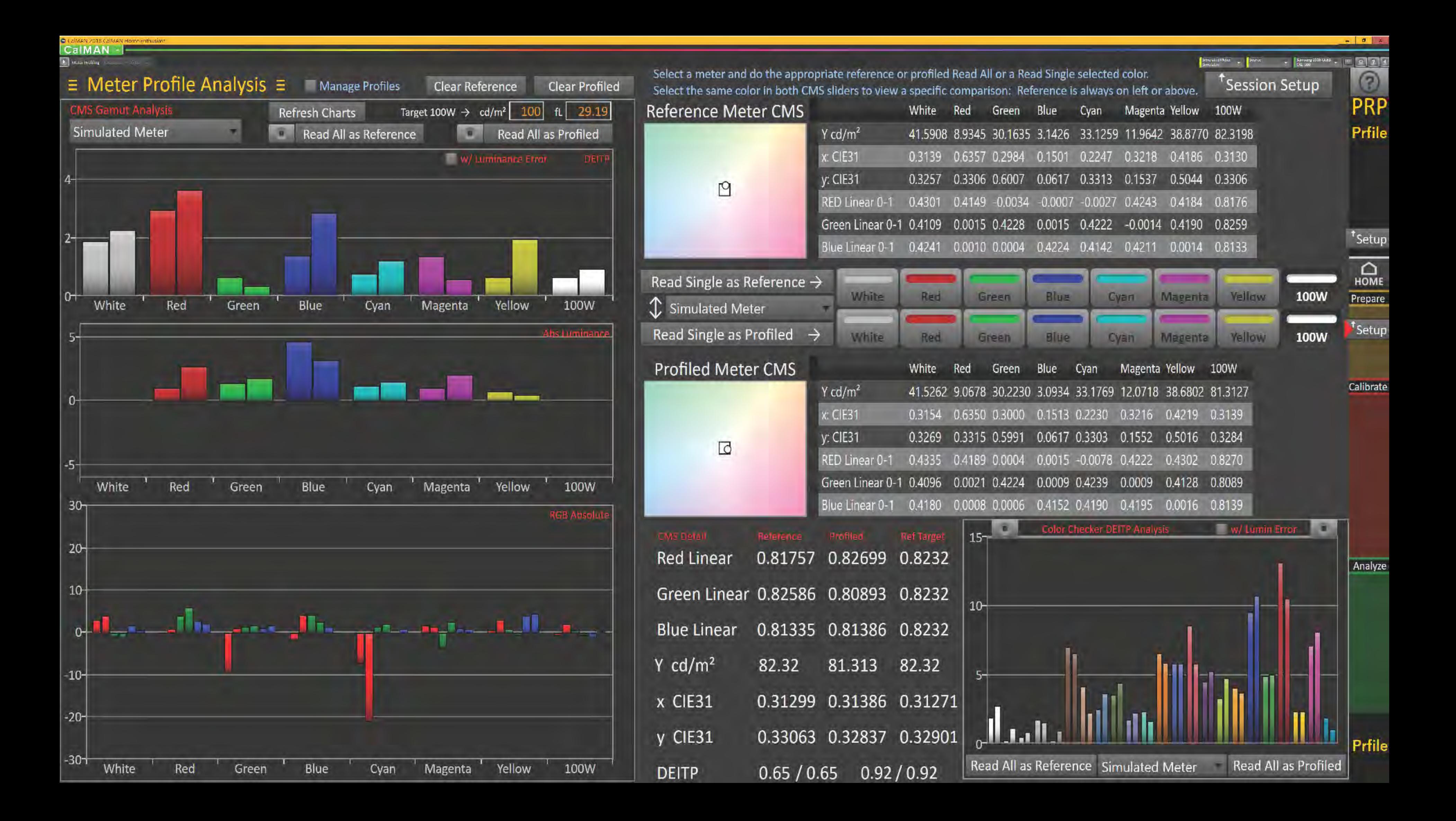

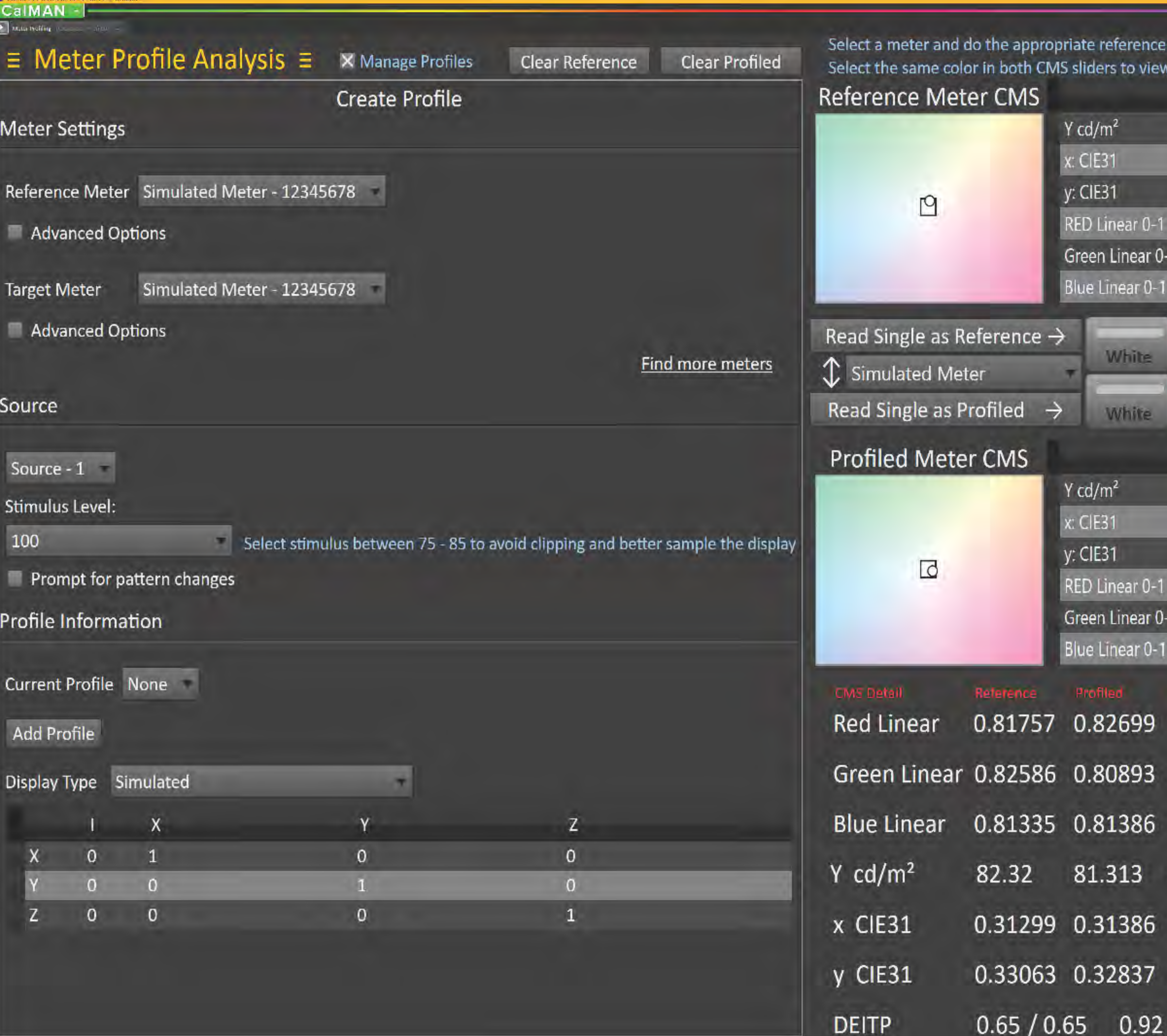

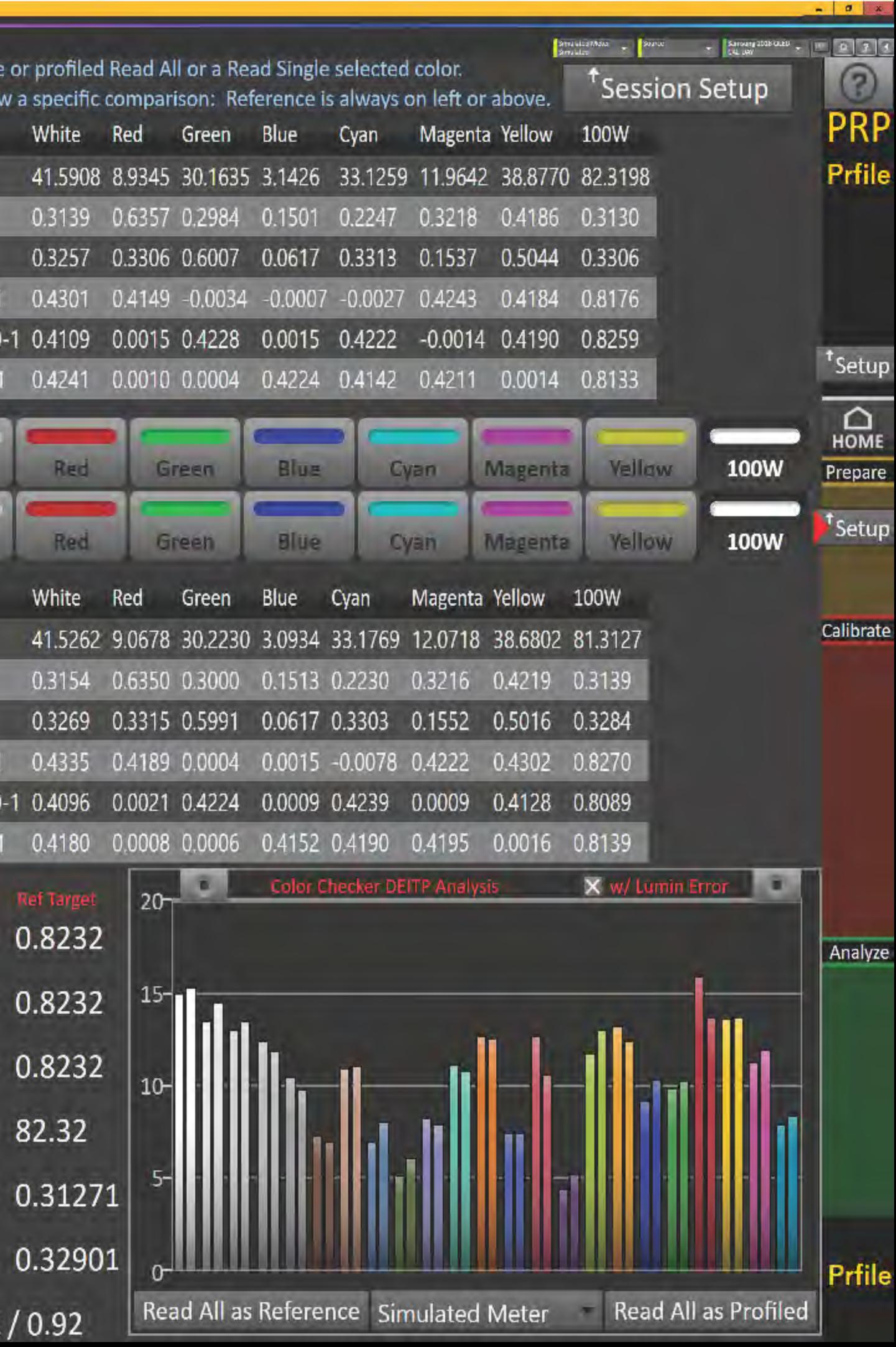

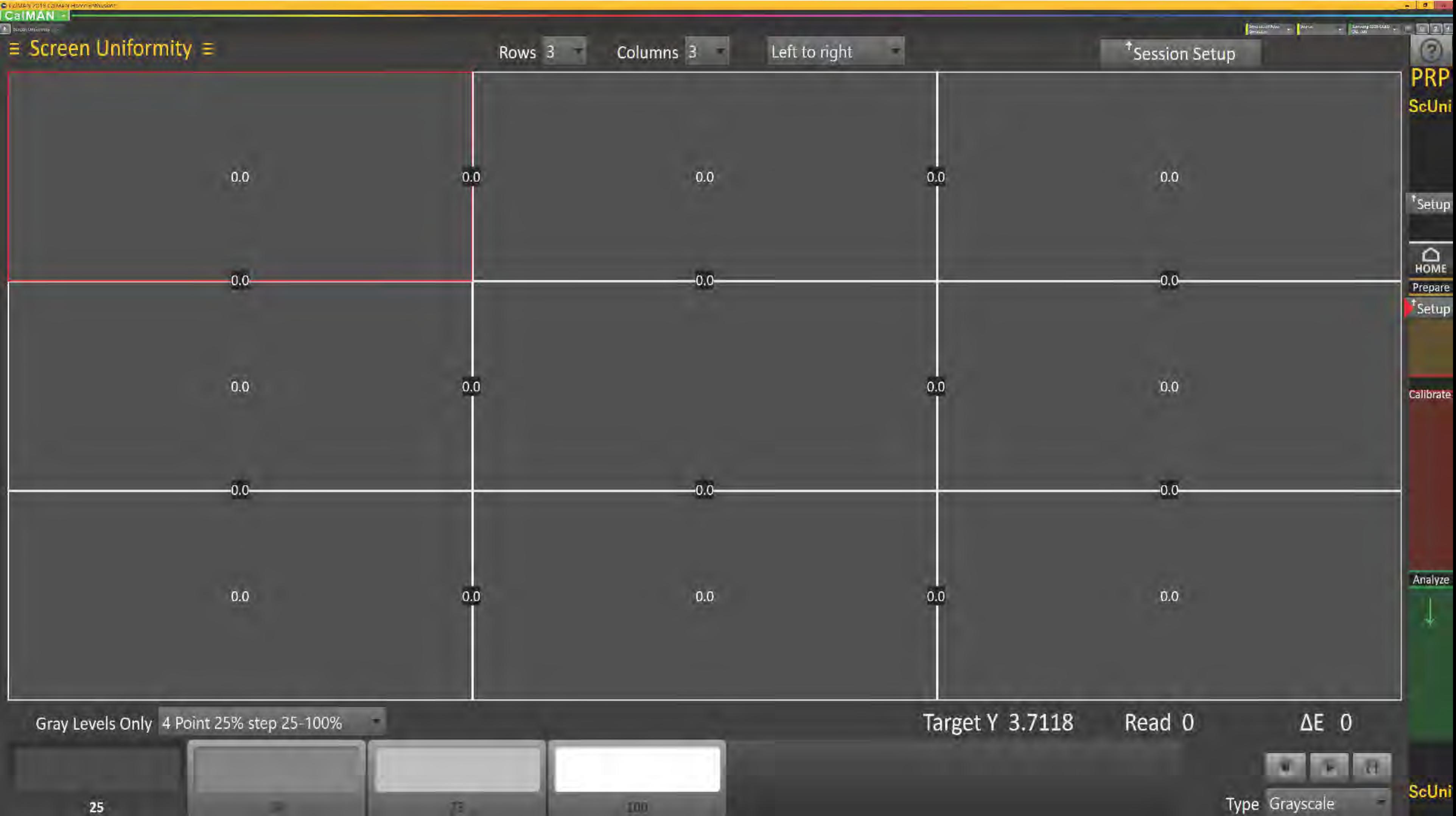

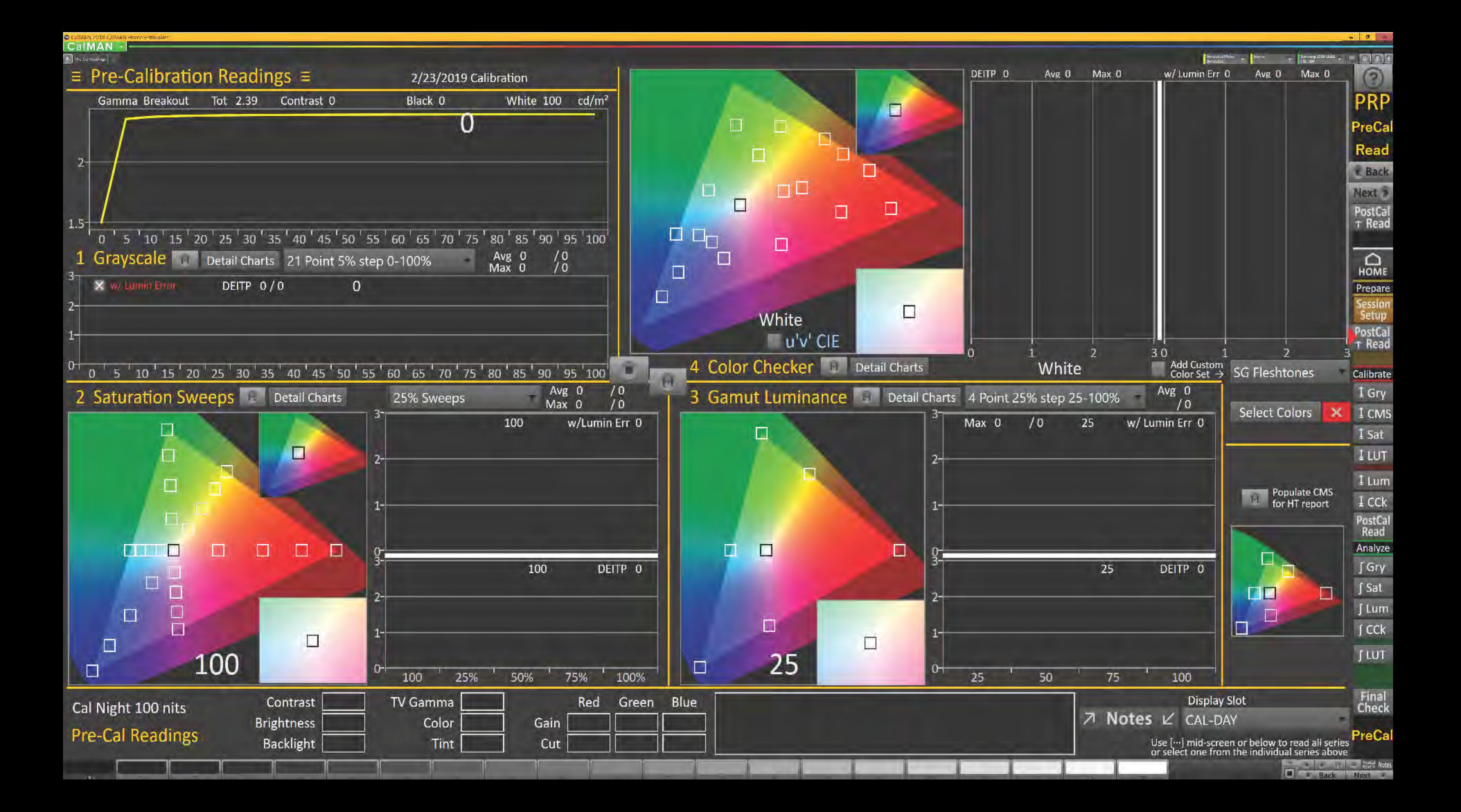

### CalMAN - $\mathbb{E}$  arctionals

## $\equiv$  2-Point Grayscale Calibration  $\equiv$

### Grayscale 2-Point Adjust

- 1. Reduce the Red, Green, and/or Blue (RGB) High controls to the lowest measured R, G, or B after the initial measurement of bright grayscale pattern. Continue doing this until you balance RGB to a deltaE of 3 or below (chart below).
- 2. Balance the RGB Low controls (if provided), while measuring a dark grayscale pattern.
- 3. Re-measure both bright grayscale and dark grayscale until both RGB High and RGB Low are balanced and DeltaE is under 3.

### **Selecting Points:**

- 30% and 80%: Use these levels if you only have access to a two point grayscale adjustment
- 30% and 100%: Use these levels if you will be completing a multipoint adjustment afterwards and do not have access to a Peak White pattern.
- 30% and Peak White: Use these levels if your display does not clip and you will be completing a multipoint calibration and want the best possible results.

![](_page_14_Picture_187.jpeg)

![](_page_14_Figure_11.jpeg)

![](_page_15_Figure_0.jpeg)

![](_page_16_Figure_0.jpeg)

![](_page_17_Figure_0.jpeg)

![](_page_17_Picture_117.jpeg)

![](_page_17_Picture_2.jpeg)

![](_page_18_Picture_14.jpeg)

 $\begin{array}{c|c|c|c|c|c} \hline \multicolumn{3}{c|}{\bullet} & \multicolumn{3}{c|}{\bullet} & \multicolumn{3}{c|}{\times} \\ \hline \multicolumn{3}{c|}{\bullet} & \multicolumn{3}{c|}{\bullet} & \multicolumn{3}{c|}{\times} \\ \hline \multicolumn{3}{c|}{\bullet} & \multicolumn{3}{c|}{\bullet} & \multicolumn{3}{c|}{\times} \\ \hline \multicolumn{3}{c|}{\bullet} & \multicolumn{3}{c|}{\bullet} & \multicolumn{3}{c|}{\times} \\ \multicolumn{3}{c|}{\bullet} & \multicolumn{3}{c|$ 

ColMAN 2018 ColMAN Home Enthusiast

**The Company of the Company** 

and the contract of the contract of the contract of the contract of the contract of

![](_page_19_Figure_0.jpeg)

![](_page_19_Figure_1.jpeg)

![](_page_20_Figure_0.jpeg)

![](_page_21_Figure_0.jpeg)

![](_page_22_Picture_26.jpeg)

![](_page_22_Picture_2.jpeg)

![](_page_22_Picture_3.jpeg)

**CMS** 

**Example 19 Part of States** 

![](_page_23_Figure_0.jpeg)

![](_page_23_Figure_1.jpeg)

![](_page_24_Figure_0.jpeg)

![](_page_25_Picture_95.jpeg)

![](_page_25_Figure_2.jpeg)

![](_page_26_Figure_0.jpeg)

r

C ColMAN 2018 CalMAN Home Enflusiast

![](_page_27_Picture_15.jpeg)

![](_page_27_Picture_4.jpeg)

![](_page_27_Picture_5.jpeg)

![](_page_28_Picture_16.jpeg)

ColMAN 2018 ColMAN Home Enforced:

Calibrate

![](_page_28_Picture_2.jpeg)

Analyze

![](_page_28_Picture_4.jpeg)

![](_page_29_Picture_12.jpeg)

Calibrate

![](_page_29_Picture_2.jpeg)

![](_page_29_Picture_3.jpeg)

![](_page_30_Figure_0.jpeg)

![](_page_31_Figure_0.jpeg)

CalMAN 2019 CalMAN Home Enthusiast

**3D Cube LUT Minimal** 

**CalMAN** 

 $\equiv$  3D Color Cube LUT Calibration - Minimal  $\equiv$ 

Summary Points 209 Black 0.098134 White 100 dE Avg 20.98 / NA 1 dE Max 37.19 / 30.5

dE @ 3100 w/ Luminance Error dH 0.19 dL 0.61 **RGB Balance** R 0.4 G 2.7

![](_page_32_Picture_95.jpeg)

![](_page_32_Figure_6.jpeg)

![](_page_32_Figure_7.jpeg)

![](_page_32_Figure_8.jpeg)

![](_page_32_Picture_9.jpeg)

![](_page_33_Figure_0.jpeg)

![](_page_34_Figure_0.jpeg)

Run a calibration session with initial base settings, then take Cal 1 Grayscale and/or Color Checker readings here writing key settings. If needed, change the base settings and run another calibration session, then take Cal 2 readings.

Repeat as needed, changing base settings, calibrating and taking readings using the worse previous Cal, always noting key settings, until best result is  $\overline{70}$  found. Planning key setting sequences to run is very useful.

![](_page_34_Picture_133.jpeg)

![](_page_34_Figure_4.jpeg)

CalMAN 2019 CalMAN Home Enthusiast CalMAN -

From Post-Calibration

# $=$  DEITRUS Bo 2000. Exam Bost Cal =

![](_page_35_Picture_88.jpeg)

![](_page_35_Figure_3.jpeg)

![](_page_36_Figure_0.jpeg)

![](_page_36_Figure_3.jpeg)

![](_page_37_Figure_0.jpeg)

![](_page_38_Figure_0.jpeg)

![](_page_39_Figure_0.jpeg)

![](_page_40_Figure_0.jpeg)

![](_page_40_Figure_1.jpeg)

 $-2$ 

Notes

Pre Cal # Datagrid

![](_page_41_Picture_60.jpeg)

![](_page_41_Picture_61.jpeg)

![](_page_41_Figure_3.jpeg)

![](_page_42_Figure_0.jpeg)

White

Back

![](_page_43_Figure_0.jpeg)

![](_page_44_Figure_0.jpeg)

![](_page_45_Figure_0.jpeg)

![](_page_46_Figure_0.jpeg)

![](_page_47_Picture_43.jpeg)

## $\equiv$  Post-Cal Multi-Point Grayscale Data  $\equiv$

![](_page_47_Picture_44.jpeg)

PreCal<br>Read

Calibrate  $1$  Gry

## Post-Cal

Final<br>Check **DTA** 

**Notes**  $\int Pre\text{-Cal}$   $\int Post\text{-Cal}$ <br>8 Back Next  $\geq$  <mark>o calman 2018 самар на</mark><br>| Calman 2018<br><mark>|}</mark> заниметичение

### $\equiv$  Pre-Cal Saturation Sweeps Data  $\equiv$

![](_page_48_Picture_89.jpeg)

≡ Post-Cal Saturatio

**RGB** Triplet Target x:CIE31 x: CIE31 Target y:CIE31 y: CIE31 Target Y Gamma Point: Flat ΔE 2000 dE2000 LuminanceCompensated ΔE 1994 L\*:±  $\Delta$ E 1994 Sat: $\pm$ ΔΕ 1994 Hue:± Signed dE94 L LuminanceComper Signed dE94 C LuminanceComper Signed dE94 H LuminanceCompe

Pre-Cal

Click Change Selection then right-click on either datagrid chart (ESCape the context menu) to show possible selections

![](_page_48_Picture_90.jpeg)

Post-Cal

**DTA Notes**  $\frac{1}{\sqrt{3}}$  Pre-Cal  $\frac{1}{\sqrt{3}}$  Prest-Cal

Final<br>Check

 $# Gry$ 

# Lum

 $# C C k$ 

100

### $\equiv$  Pre-Cal Color Checker Data  $\equiv$

![](_page_49_Picture_60.jpeg)

### $\equiv$  Post-Cal Color Checker Data  $\equiv$

![](_page_49_Picture_61.jpeg)

**KO** 

Click Change Selection then right-click on either datagrid chart (ESCape the context menu) to show possible selections

![](_page_49_Picture_62.jpeg)

# Post-Cal

**Solution**<br>
Solution State State State State State State State State State State State State State State State State State State State State State State State State State State State State State State State State State Sta

 $\sim$  0  $\sim$ 

PreCal<br>Read